## **CARA MENJALANKAN PROGRAM**

### **Instalasi xampp :**

- 1. Buka folder SOFTWARE PENDUKUNG di dalam CD
- 2. Klik 2x pada file xampp-win32-5.5.19-0-VC11-installer.exe
- 3. Akan keluar jendela :

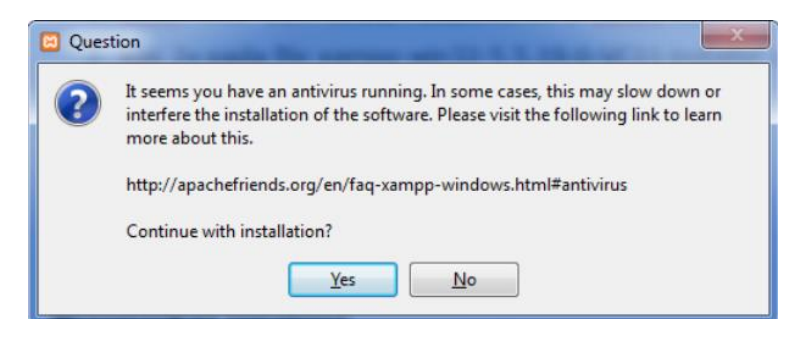

#### Pilih saja Yes

4. Akan keluar jendela instalasi xampp :

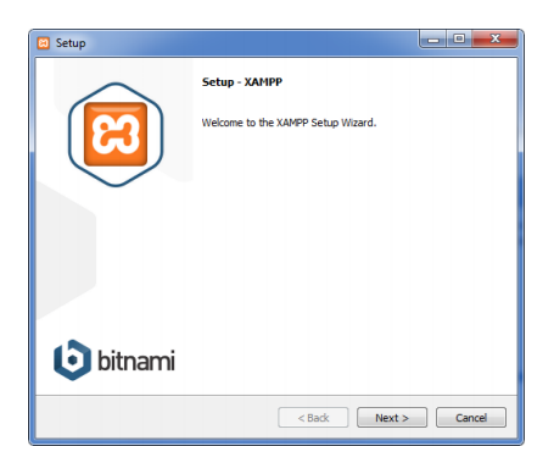

Pilih next

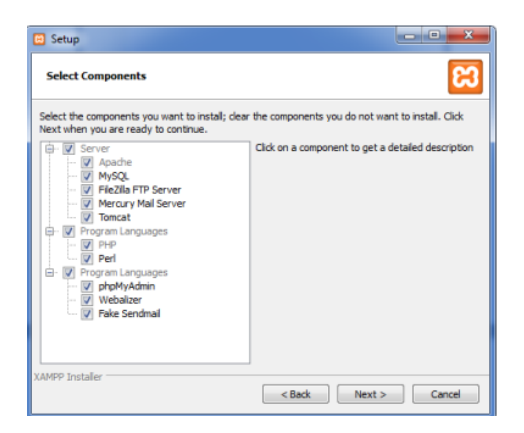

5. Pada pilihan component diatas dapat ditentukan apa saja yang ingin diinstal pada xampp bundling. Jika tidak perlu dapat dihapus checklistnya, contoh kita tidak memerlukan Webalizer dan Fake Sendmail,jadi dapat kita hilangkan checklist pada kedua component tersebut.

6. Kemudian pilih Next

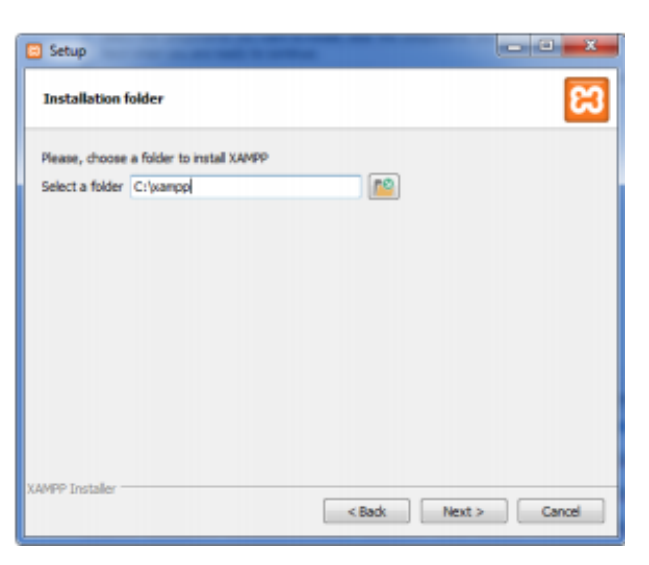

7. Tentukan lokasi folder untuk menginstal Xampp, secara default akan diinstal di folder C:\xampp 8. Langsung saja klik Next

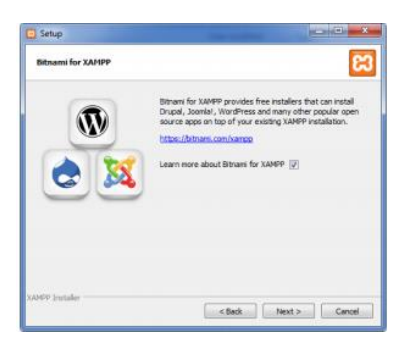

9. Pada tampilan diatas, kita akan mempelajari lebih lanjut tentang xampp. Karena kita tidak ingin mempelajari checklist nya dihilangkan kemudian pilih Next

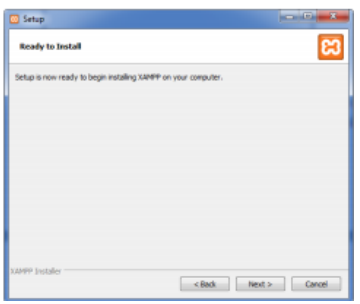

10.Yang terakhir adalah informasi bahwa instalasi telah siap.

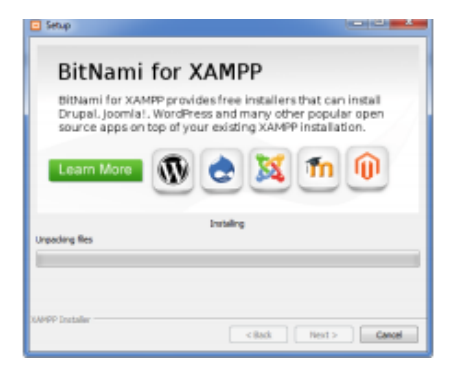

Tinggal klik next dan tunggu sampai xampp terinstal.

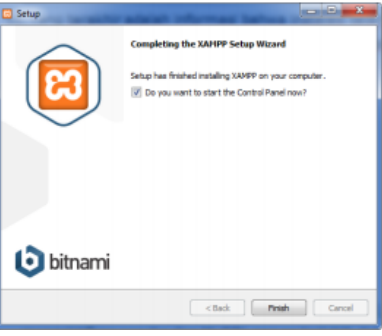

11.Jika sudah selesai klik finish, maka otomatis akan membuka xampp control panel seperti gambar di bawah ini:

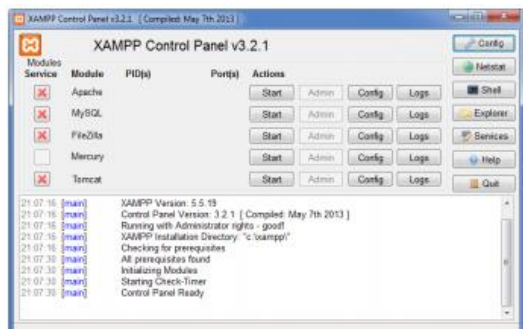

12.Start Apace dan MySQL dengan menekan tombol Start pada actions Apache dan MySQL, sehingga xampp control panel nya akan tampak sebagai berikut:

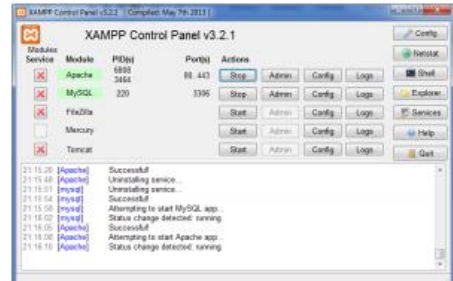

13.Jika semua sudah jalan, buka browser (Mozilla Firefox, Opera atau Google Chrome), ketik : localhost/xampp

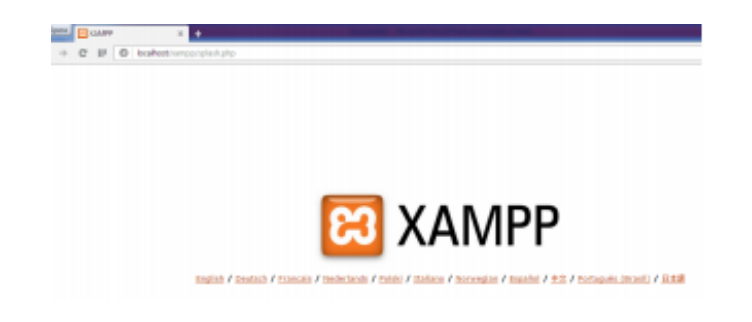

14.Menandakan bahwa xampp telah berhasil diinstal.

# **Menjalankan Database**

1. Setelah berhasil menginstal xampp, buka browser (Mozilla Firefox,Google Chrome atau Opera) kemudian ketik : localhost/phpmyadmin

2. Buat *database* baru dengan cara klik tab database, pada *database name* isikan lcks kemudian tekan tombol create.

3. Sekarang sudah ada database baru bernama

frangga. Pilih database ptcommitindo, pilih tab

import, tekan tombol choose file.

4. Pilih folder SOURCECODE di dalam CD, pilih

frangga.sql

5. Tekan tombol Go.

6. Jika sukses maka akan muncul tabel-tabel yang digunakan

dalam program sistem informasi keuangan commitment simpan pinjam.

# **Menjalankan Aplikasi**

1. Copy kan folder Frangga yang ada dalam folder SOURCECODE.

2. Buka Documents, klik Netbeans Project. Copykan di folder ini

3. Untuk menjalankannya melalui aplikasi netbeans. Klik file Frangga

4. Aplikasi siap digunakan